## *DEUTSCHES FAHRLEITUNGSSYSTEM für TRS2004 bis TS2012\**

*Ein Gemeinschaftsprojekt von Bernd Heymann aka Trainbernd KUID: 42778 und Uwe Nagel aka OpAmp KUID: 211961 sowie den Betatestern von OT2007.de*

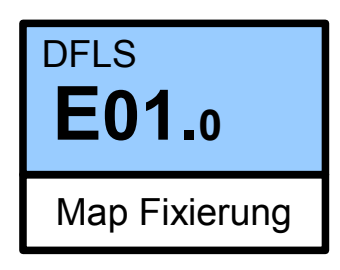

Version 1.0.1 v. 11.03.13

### *Einführung:*

Mit der Version TS2009 hat N3V/ Auran das Layer – System geändert, indem es nun zwei Layer statt zuvor eines gemeinsam gibt: den "Route Layer" und den "Session Layer". Im "Route Layer" kann eine Strecke und im "Session Layer" eine Aufgabe bearbeitet werden. *Näheres hierzu in den N3V/Auran Unterlagen.*

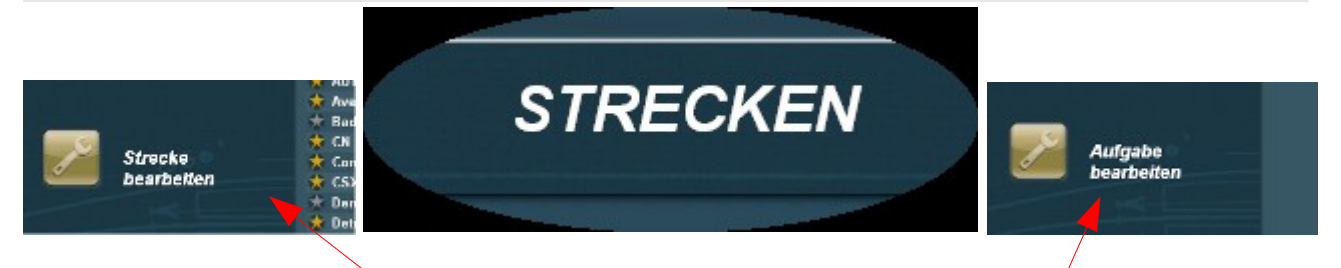

Über das Streckenmenü, hier: "Strecke bearbeiten" gelangt man direkt in den "Route Layer" und über die Pfeiltasten in das oder die zu dieser Strecke vorhandenen Aufgaben.

Nun hat allerdings der "Route Layer" die Eigenschaft, dass er nach dem Verlassen und Wiederaufrufen von Trainz die mittels Skripts eingestellten Änderungen wieder auf den Ursprungszustand zurückstellt. Wofür das gut sein soll, hat sich uns nicht erschlossen, denn der Sinn einer Route ist doch der, dass alle festen Objekte nach einer Einstellung so bleiben, wie sie eingestellt sind – auch wenn die Einstellung mit Hilfe eines Skripts gemacht worden ist. Ob es sich hierbei um eine gewollte Funktion oder um einen Programmierfehler handelt, ist uns nicht bekannt. Allerdings ist es ausgesprochen ärgerlich, wenn bei einer Strecke bei jedem Aufruf von Trainz alle skript-gesteuerten Einstellungen neu gemacht werden müssen. Bei einem Oberleitungssystem wie dem unsrigen ist das so nicht hinnehmbar.

Wir haben uns nun Gedanken gemacht und eine Lösung gefunden, die wir nach und nach in die Menüs unserer Objekte einbauen werden oder bereits schon eingebaut haben. Das ist zwar etwas aufwendig, belohnt uns aber damit, dass unsere Objekte im "Route Layer" so bleiben, wie wir sie eingestellt haben. **Hinweis:**

*Merkwürdigerweise werden die auf einem Skript basierenden Einstellungen im Session-Layer nicht verändert. Dort bleiben die Objekte so, wie in TRS2004 und TRS2006/TRS2007, unverändert, wenn sie einmal eingestellt sind.*

# *Beschreibung:*

Das Menüfenster unserer Skripts hat (vorgegeben durch N3V) zwei Fenster am oberen Rand. Das linke hat die Bezeichnung "Name:", das rechte die Bezeichnung "Layer:"

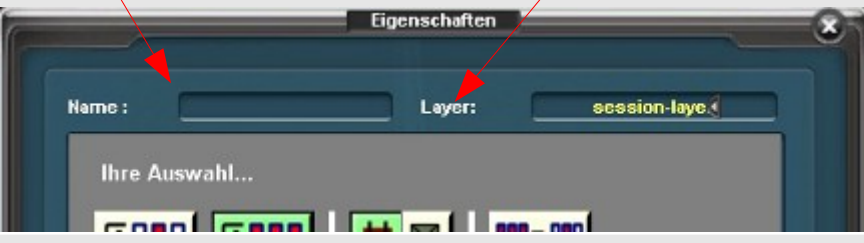

Wir wenden uns zunächst dem Fenster "Layer" zu. Dieses Fenster kann einerseits den Inhalt "route-layer", andererseits den Inhalt "session-layer" bekommen, einstellbar über die kleinen Dreiecke.

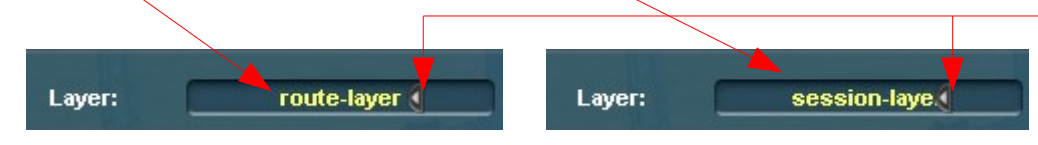

Je nachdem, ob ich eine neue Strecke oder eine neue Aufgabe *für* eine Strecke anlegen will, wird hier ein "route-layer" oder ein "session-layer" belegt, was die Auswirkung hat, dass sich bei einer Route beispielsweise die Gleise fest integrieren lassen, während sich die Aufgaben dieser Strecke einmal mit und einmal ohne Oberleitung, aber mit den gleichen Gleisen gestalten lassen.

Nun hat aber Trainz mit der Version TS2009 die unangenehme Eigenschaft bekommen, dass man zwar zwei Layer hat, der "route-layer" aber alle mittels "Skript" gemachten Einstellungen wieder vergisst, wenn man das Programm verlässt. Bei erneutem Start sind alle mittels "Skript" eingestellten Objekte in die Ausgangsstellung zurückgesetzt und müssen neu eingestellt werden.

Wenn also User eine Route mit Gleisen und Oberleitung in der Route haben wollen, dann müssen sie bei jedem Aufruf der Route alle skript-gesteuerten Einstellungen neu machen. Dies stelle man sich mal bei einer Strecke von 100km vor.

Allerdings passiert diese "Rückstellung" nicht beim "session-layer" und auch nicht in den alten Versionen TRS2004 bis TRS2007!.

*Dieser offensichtliche Bug in der Jet-Engine wurde vor Monaten zusammen mit anderen Bugs an N3V/Auran gemeldet, eine Reaktion liegt bis heute nicht vor.*

Wir haben uns nun Gedanken gemacht, wie man es doch schafft, die Einstellungen zu fixieren und sind dabei zu dem Ergebnis gekommen, dass es über einen Umweg doch geht. Dies ist zwar ein klein wenig umständlich, aber sehr wirksam. Damit wollen wir uns nun beschäftigen:

Im unteren Teil des Menüs für die Einstellungen an dem Fahrleitungssystem befindet sich ein Button mit der Aufschrift "Map".

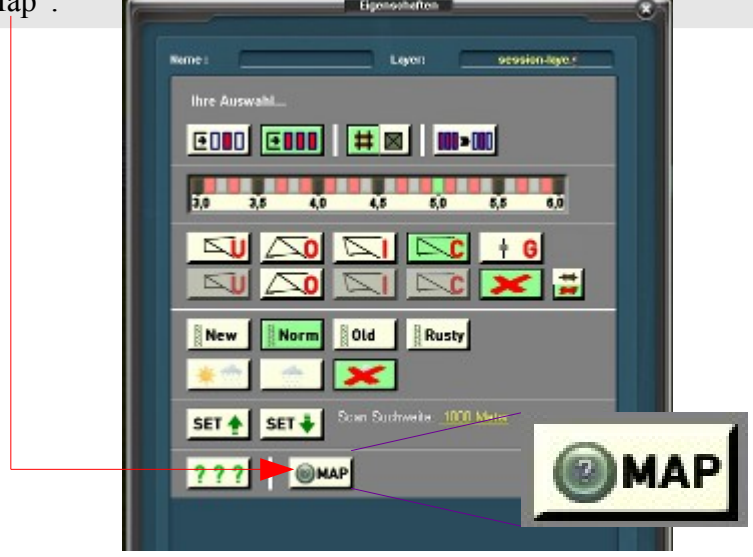

Wenn man diese Button "anklickt", erscheint die zweite Seite des Menüs, die so aussieht.

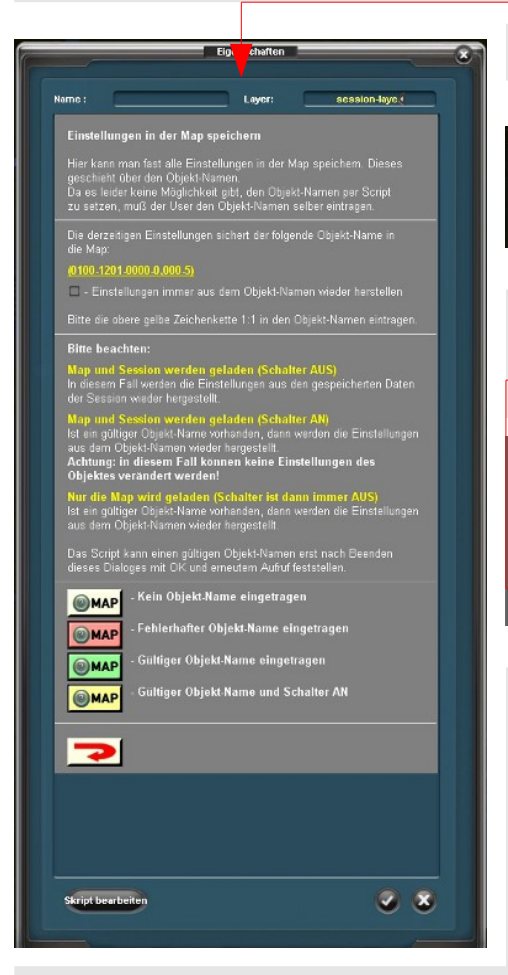

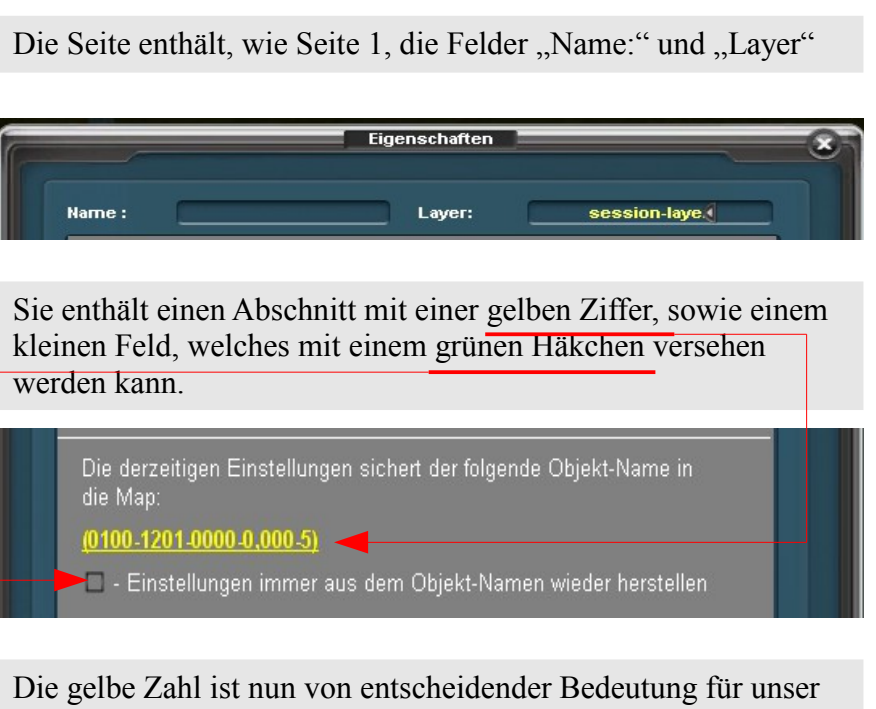

Vorhaben. In ihr sind alle Einstellungen, die über das Skript gemacht wurden, einschließlich einer Prüfsumme enthalten. Die Zahl ist allerdings nicht immer so kurz, sie kann entsprechend des Umfangs der Einstellungen ziemlich lang werden. Was wir nun tun müssen ist, diese Zahl zu kopieren und in das Namensfeld oben einzutragen (Copy and Paste).

Dies wäre im Prinzip einfach, wenn die Trainz-Programmierer nicht an den Standard-Windows-Funktionen herumgeschraubt hätten.

Aber auch hier gibt es eine Lösung, wenn sie auch nicht ganz so elegant ist. Da wir als Trainzer aber Kummer gewohnt sind, dürfte die Lösung eigentlich kein Problem darstellen.

1. (0100-1201-0000-0,000-5) Mit linker Maustaste auf die gelbe Zahlenfolge klicken.

Es erscheint dieses Fenster mit dem gleichen Eintrag: allerdings blau markiert. Diese Markierung

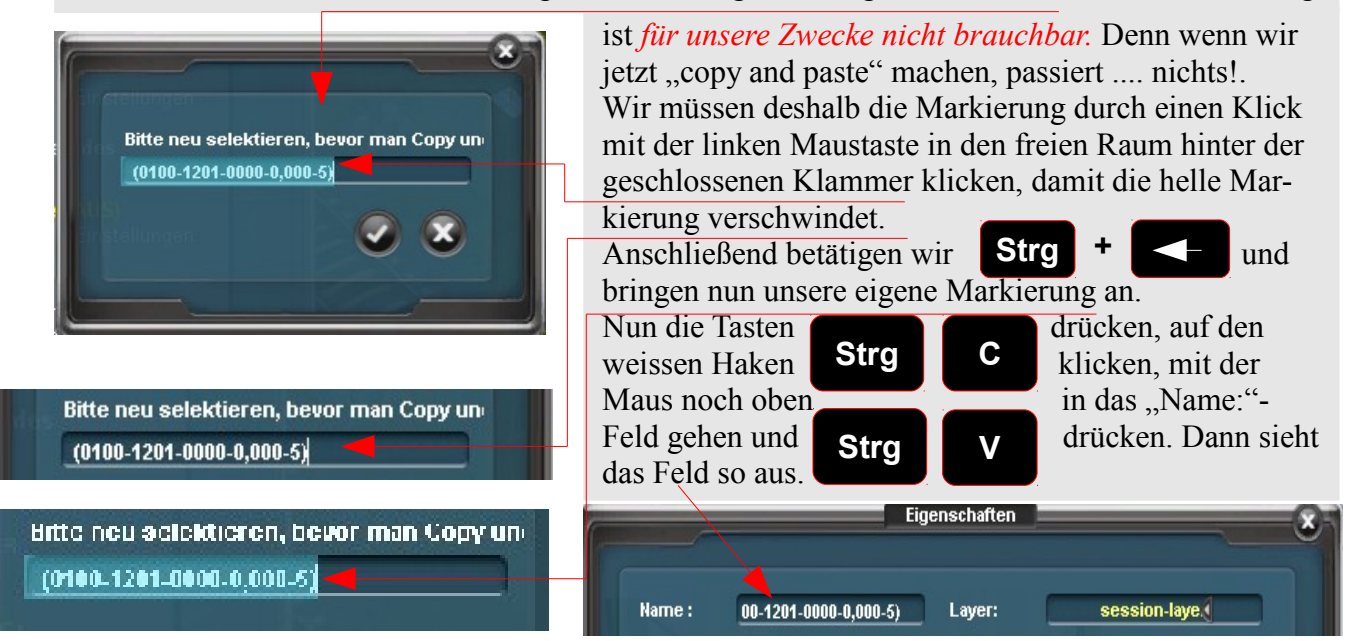

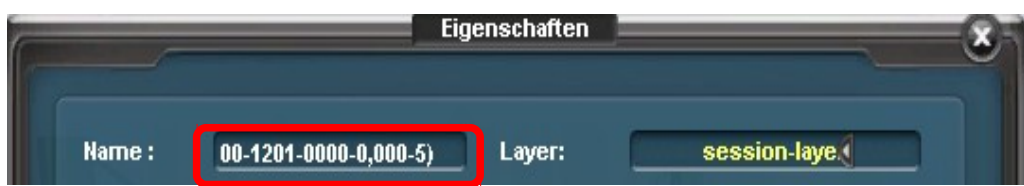

Es sei noch angemerkt, dass diese relative kurze Zahl nicht ganz in das Fenster passt. In dem Fenster kann allerdings horizontal "gescrollt" werden, so dass man eine Möglichkeit zur Überprüfung der Zahl hat.

Die Eintragung im "Layer-Fenster" ist für die Übernahme der Zahl in den "route-layer" unerheblich. DieEintragung gilt immer für beide Layer.

Mit der Übernahme der Zahl in das obige Fenster ist der Vorgang allerdings noch nicht abgeschlossen. Es ist noch erforderlich, dass dieserButton am unteren Ende der Eigenschaftsseite angeklickt wird. Nach dieser Bestätigung verschwindet die Seite und die Zahl ist übernommen.

Neben dem "Sichtvergleich" und der Checksumme (letzte Ziffer der Zahl) gibt es noch eine weitere Prüf- und Bestätigungsroutine. Dazu ist es erforderlich, dass das Menü nochmals durch Klick auf die blaue Markierung oder ggf. durch den Klick auf das Fragezeichen aufgerufen wird.

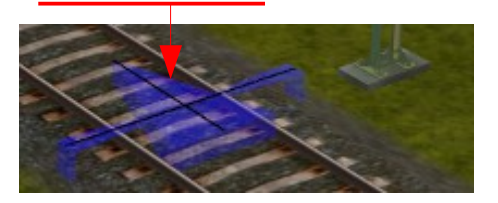

Es erscheint in der Regel diese Seite, da sie die Seite war, über deren Button die Fixierung abgeschlossen wurde. Die Seite enthält im übrigen neben den bereits erklärten Teilen Kurzhinweise, auf die auf der nächsten Seite näher eingegangen wird.

Zunächst sollten wir aber diesen Button anklicken, um auf die erste Seite des Menüs zurückzuschalten.

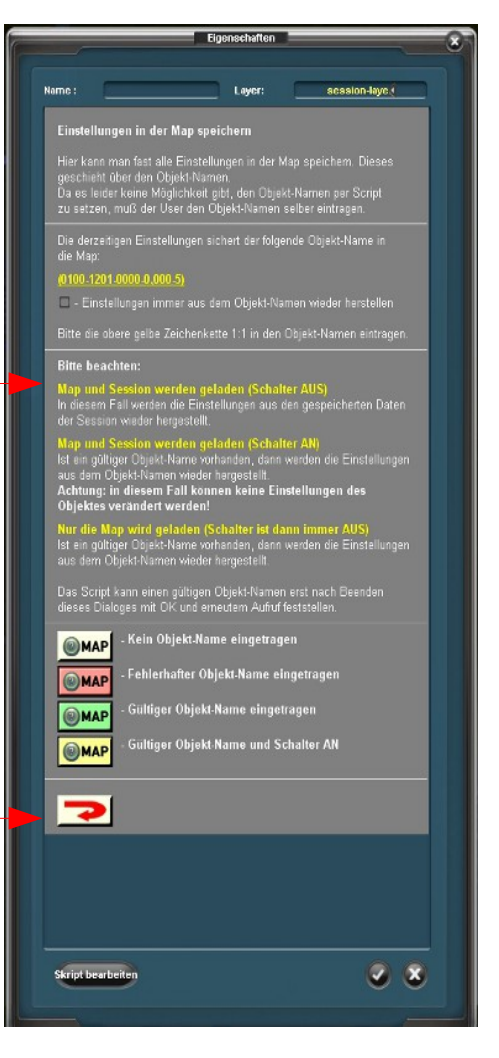

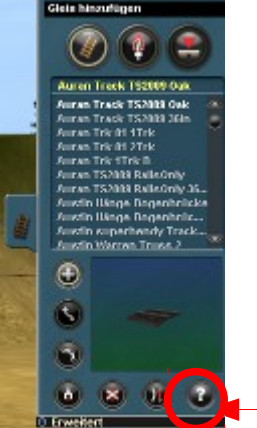

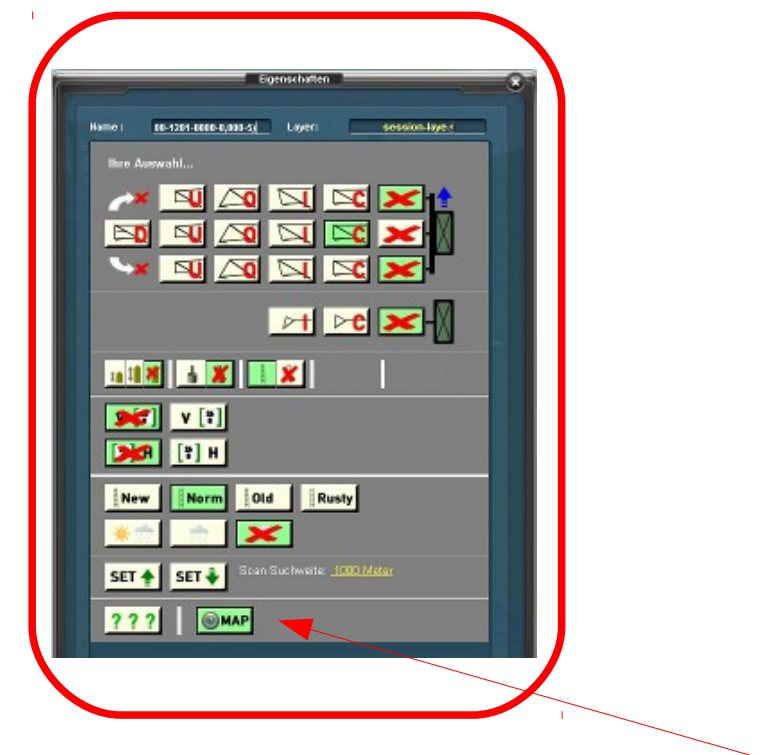

Am unteren Ende des Menüs sieht man bei erfolgreicher Übertragung der Zahlen, dass die Oberfläche des Buttons nun nicht mehr weiss, sondern grün gefärbt ist. Nun sind die Einstellungen fixiert. Allerdings kann die Oberfläche des Button neben der Farbe grün noch die Farben gelb und rot bekommen, die nicht die gleiche Bedeutung haben.

Schauen wir uns den unten gezeigten Ausschnitt aus der Seite 2 des Menüs einmal näher an.

*Zurück zum Menü*

#### **Bitte beachten:** Map und Session werden geladen (Schalter AUS) In diesem Fall werden die Einstellungen aus den gespeicherten Datender Session wieder hergestellt. Map und Session werden geladen (Schalter AN) Ist ein gültiger Objekt-Name vorhanden, dann werden die Einstellungen ist ein geliger Sejent Hame verhanden, damit werden die Emen<br>aus dem Objekt-Namen wieder hergestellt.<br>Achtung: in diesem Fall können keine Einstellungen des Objektes verändert werden! Nur die Map wird geladen (Schalter ist dann immer AUS) Ist ein gültiger Objekt-Name vorhanden, dann werden die Einstellungenaus dem Objekt-Namen wieder hergestellt. Das Script kann einen gültigen Objekt-Namen erst nach Beenden. dieses Dialoges mit OK und erneutem Aufruf feststellen. - Kein Objekt-Name eingetragen **MAP** - Fehlerhafter Objekt-Name eingetragen **MAP** - Gültiger Objekt-Name eingetragen **MAP** Gültiger Objekt-Name und Schalter AN

Zunächst fällt auf, dass in den Beschreibungen nichts von der Route, sondern nur von den Sessions zu lesen ist. Das hängt damit zusammen, dass alle Einstellungen,wenn sie innerhalb von Sessions erfolgt sind, auch mit der Session gespeichert werden. Nur wenn sie in einem Route-Layer gemacht werden, dann erfolgt normalerweise bei Verlassen des Programmes eine Zurücksetzung aller Einstellungen auf die Ausgangsposition. So werden beispielsweise Hektometertafeln immer wieder auf 0 gesetzt, Mastausleger immer auf die C-Position. Wenn ich die Einstellungen fixieren will, gibt es zwei verschiedene Möglichkeiten: Speichern mit und ohne Markierung der kleinen Schalters.

#### *Weiter nächste Seite*

 $(0100.1201.0000.0000.5)$ 

- Einstellungen immer aus dem Objekt-Namen wieder herstellen

 $(0100.1201.0000.000.5)$ 

M - Einstellungen immer aus dem Objekt-Namen wieder herstellen

Das kleine Rechteck unterhalb der Zahl hat eine Schalterfunktion und wird als Schalter bezeichnet. Die Bedeutung links → Schalter aus, die Bedeutung rechts → Schalter ein.

Die Standardeinstellung dürfte in der Regel "Schalter aus" sein, denn die Funktion "Schalter ein" hat eine sehr durchgreifende Wirkung. Solange der Schalter mit dem grünen Häkchen markiert ist, kann die Einstellung an dem jeweiligen Objekt nicht geändert werden. Wenn also z.B. in einer Reihe von Hektometertafeln alle Werte richtig gesetzt werden, wird der Wert auf einem Objekt mit Schalter nicht eingestellt, weil er in diesem Objektzustand nicht geändert werden kann.

Wenn man nun fragt, warum dann überhaupt eine solche Einstellung, dann hat die Funktion auch eine tolle Wirkung:

Werden beispielsweise eine Vielzahl von Objekten mit gleicher Einstellung benötigt, so kann der User einen Mast einstellen und diese Einstellung auf alle weiteren Objekte gleicher Bauart übertragen, ohne jedes einzelne Objekt einstellen zu müssen.

Wir erinnern uns daran, dass die Zahl von Trainz als Name gewertet und in das jeweilige Feld eingetragen wird und mit dem Häkchen kann man vielen Objekten "einen Namen" geben. Natürlich ist es möglich, dass Häkchen nach den Einstellungen wieder zu löschen und die Einstellungen wieder zu ändern.

Damit nun der User beim Aufruf eines Menüs die Übersicht behält, wird beim Setzen des Schalters (wie oben rechts gezeigt) die Farbe auf dem Map Button auf "gelb" gesetzt, um zu warnen, dass eine Änderung der Einstellungen jetzt nicht möglich ist.

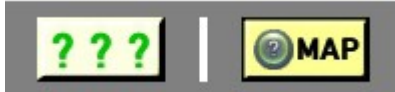

Nehme ich den Schalter (das grüne Häkchen) wieder weg, so wird der Schalter wieder grün.

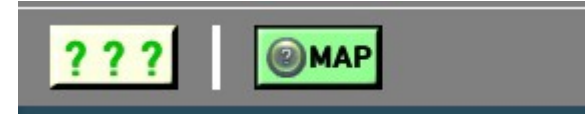

Nun gibt es allerdings auch noch die Oberfläche rot und wie der eine oder andere richtig vermutet: Da ist etwas falsch; da stimmt was nicht.

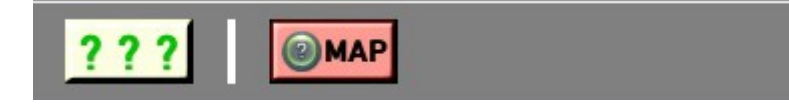

Der Grund dafür kann vielfältig sein: es kann z. B. eine falsche oder unvollständige Zahl eingegeben worden sein und die Prüfsumme hat einen Fehler gemeldet.

Es kann aber auch sein, dass der User den folgenden Fehler gemacht hat,nämlich sofort nach dem Markieren der gelben Zahl auf Seite 2 des Menüs die dann in dem blauen Fenster erscheinende hellblau markierte Zahl versucht hat, durch "copy und paste" direkt zu übertragen. Da hier eine Windows Routine vom Trainz-Hersteller verändert wurde, funktioniert das nicht. Also bitte an die Beschreibung halten.

# *Änderung einer Einstellung*

Die Änderung einer Einstellung ist möglich, wenn das grüne Häkchen unter der gelben Zahl gelöscht wird.

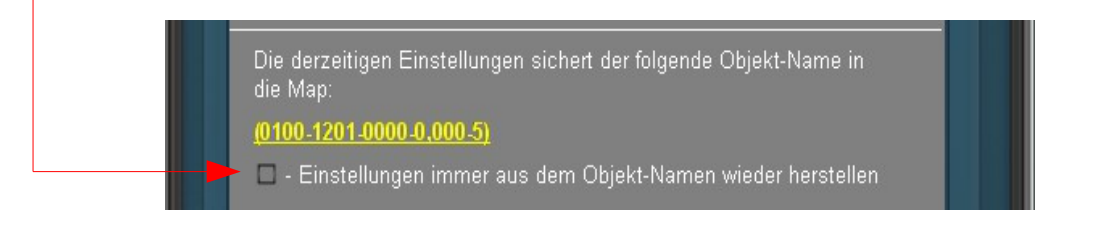

Wenn Änderungen an einer Einstellung vorgenommen werden, ändern sich auch die Zahl bzw. Zahlen, die den Änderungen entsprechen. Sie müssen auf die gleiche Weise wieder eingetragen werden, wie auf den vorherigen Seiten bereits beschrieben worden ist.

Es ist allerdings sinnvoll, die ja vorhandene Zahl im "Namensfeld" zu löschen, damit beim "copy und paste"-Verfahren nicht die neue Zahl zur alten Zahl hinzugefügt wird. Das ergäbe nämlich ein:

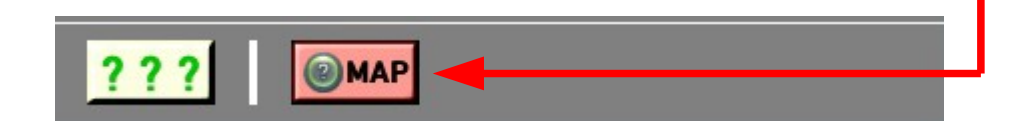

# *Gleiche Einstellungen*

Es ergibt sich zwangsläufig, dass eine Reihe von Objekten die gleiche Einstellung haben und deshalb den gleichen "Namen" bekommen. Das Programm quittiert dies zwar mit dieser Meldung:

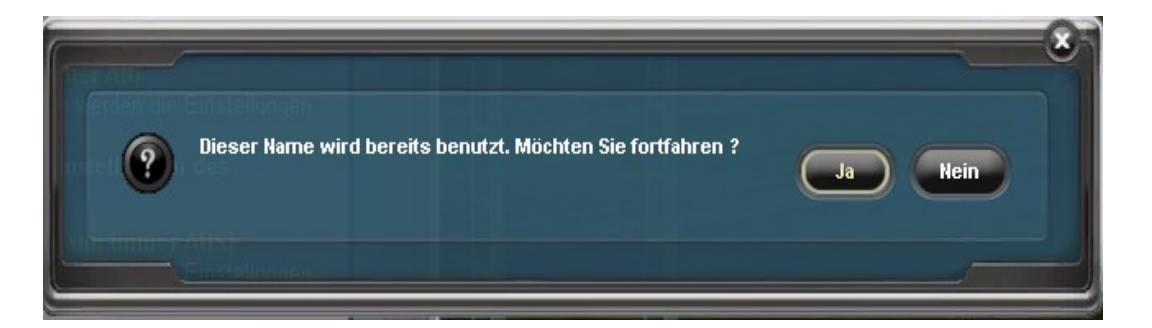

Die Frage kann man bedenkenlos durch Klick auf die "Ja-Taste" beantworten. Das Programm erlaubt die Verwendung einer beliebigen Anzahl gleicher "Namen" respektive Objekte mit gleichen Einstellungen .

Die nächsten beiden Seiten zeigen eine Kurzversion der Beschreibung, die man sich neben den Bildschirm legen kann. Nach ein wenig Eingewöhnung wird es problemlos möglich sein, die Einstellungen in den "route-layern" zu fixieren.

#### *Kurzanleitung zur Fixierung der Masteinstellungen im "Route Layer" Short instructions for fixing catenary pylon in "route-layer"*

Die folgenden Seiten zeigen die Schritte, die notwendig sind, um die Einstellungen an den Objekten des neuen deutschen Fahrleitungssystems zu fixieren.

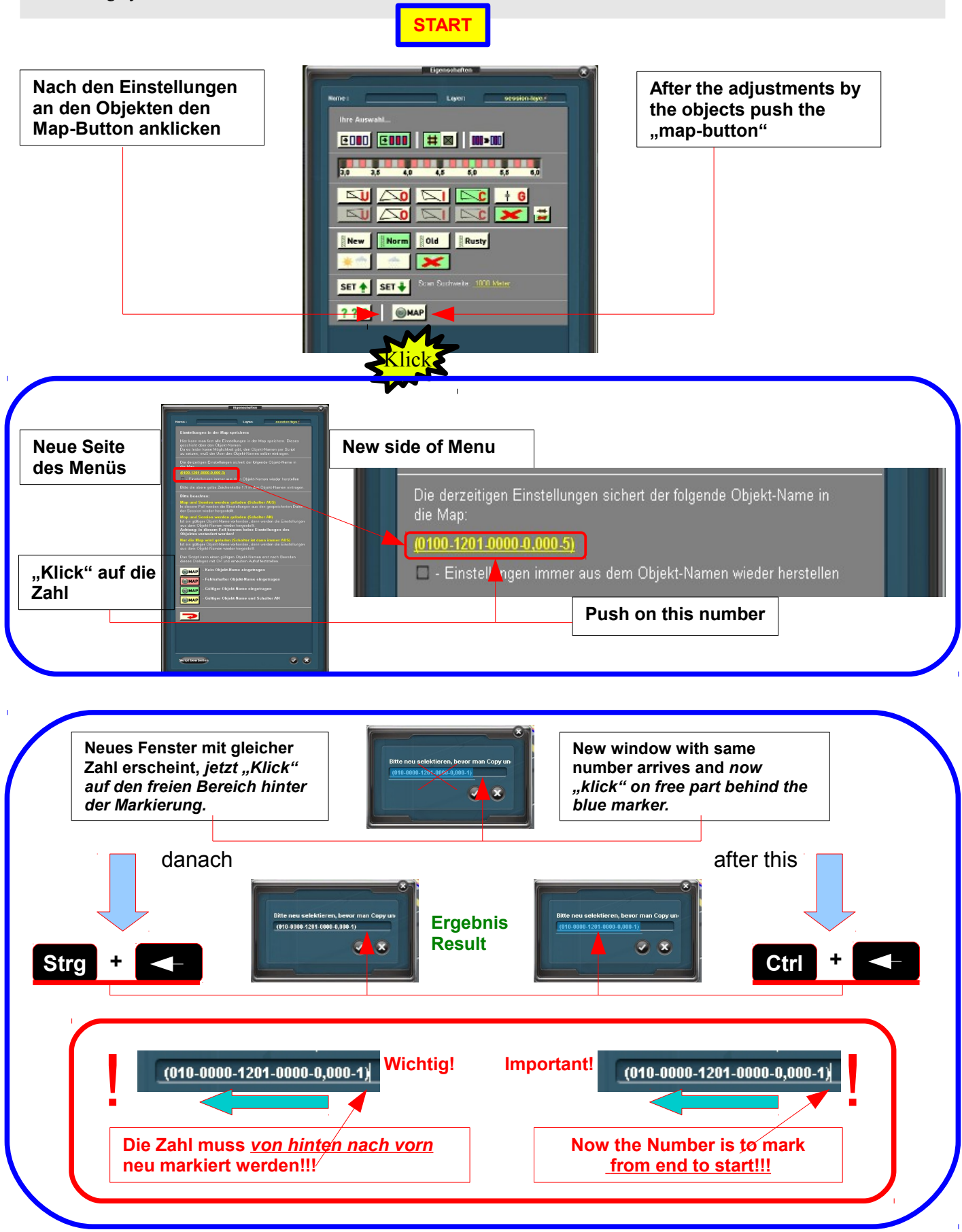

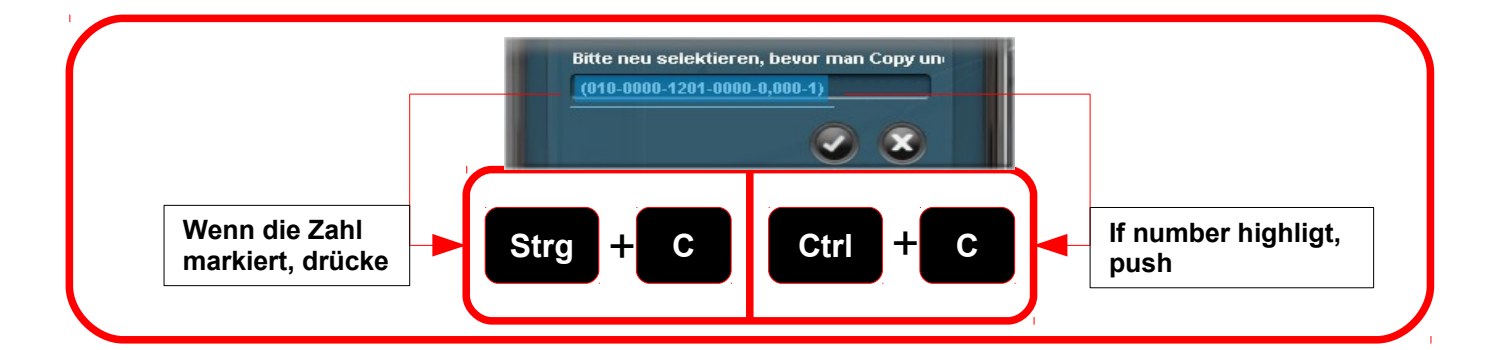

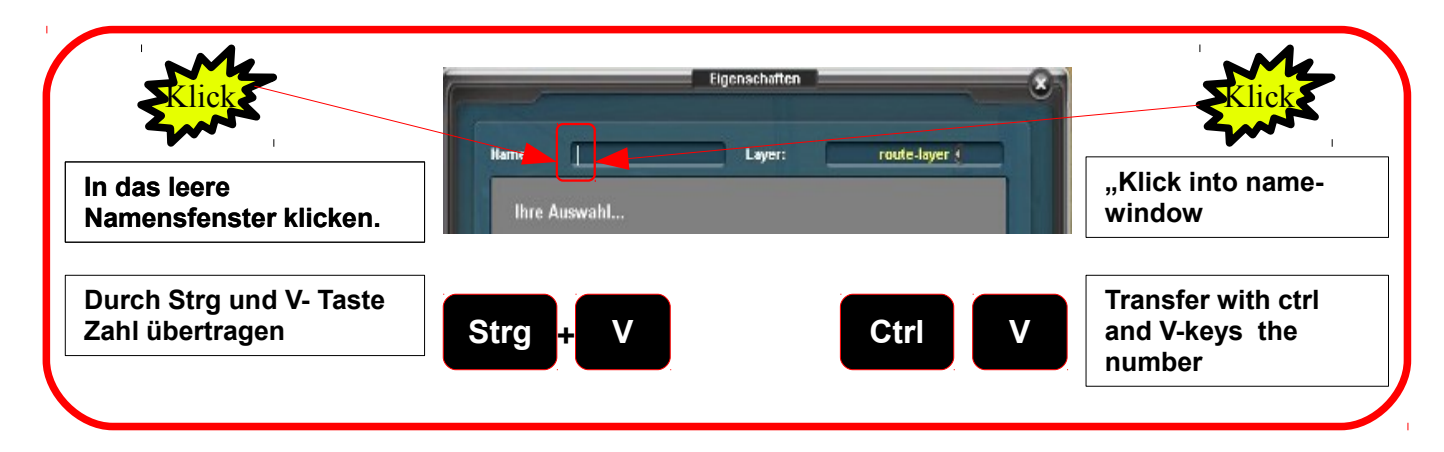

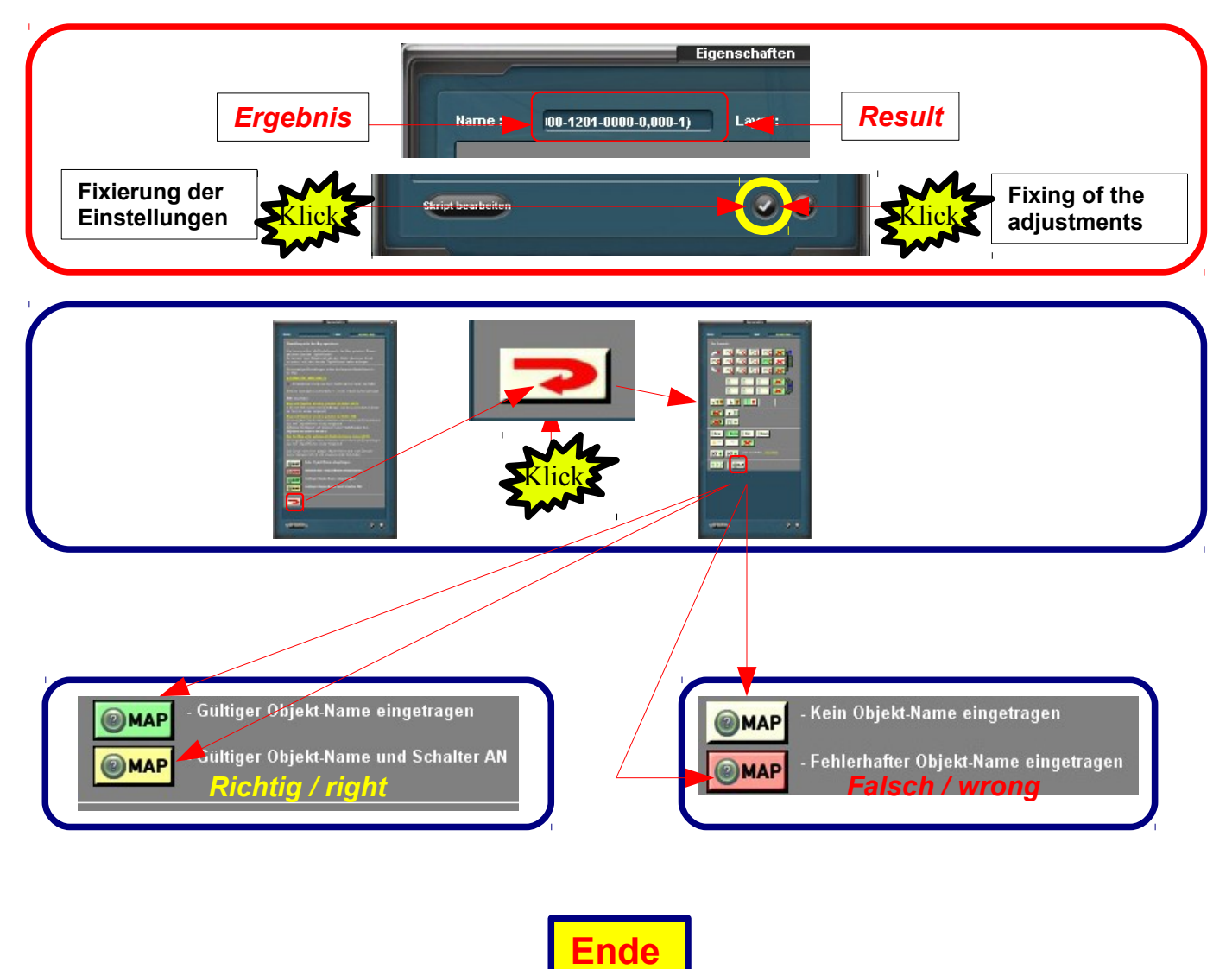

Die bei einigen Beschreibungen bisher am Ende der Beschreibungen befindliche "Legende" über die Abkürzungen und Bezeichnungen des Deutschen Fahrleitungssystems wurden ausgegliedert und sind jetzt unter der Bezeichnung A02.0 – Allgemeines – Abkürzungsverzeichnis separat herunterzuladen.